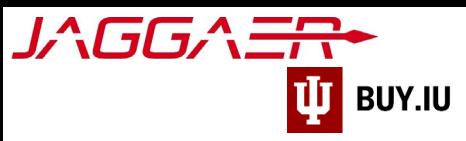

# Submit an Invoice via the Supplier Portal

The supplier portal provides a more direct way to invoice Indiana University for goods or services you provided. Invoicing via the supplier portal, also known as a "PO Flip," results in faster processing.

This invoice submission method is optional. You may also submit invoices to our partner, Digital Mailroom, for processing via email t[o invoice@iu.edu](mailto:invoice@iu.edu) or mail to PO Box 4527, Scranton, PA, 18505, USA. Additional invoice submissions details are available on our [Accounts Payable page.](https://purchasing.iu.edu/buying/accounts-payable.php)

The Jaggaer portal is not accessible on mobile devices such as smartphones or tablets.

It must be accessed from a desktop computer.

Before you follow the steps in this document, locate the following items:

- Jaggaer portal username and password.
- IU purchase order (PO) number. [Click here for instructions on locating PO numbers in the portal.](https://purchasing.iu.edu/buying/doc/Locate-Purchase-Order.pdf)
- *Optional, but encouraged: scanned image of prepared invoice document.*

First, log in to [your Jaggaer supplier portal.](https://solutions.sciquest.com/apps/Router/SupplierLogin) Once logged in, navigate to your Indiana University portal by clicking **Indiana University** in the **Customer Portal Access** section.

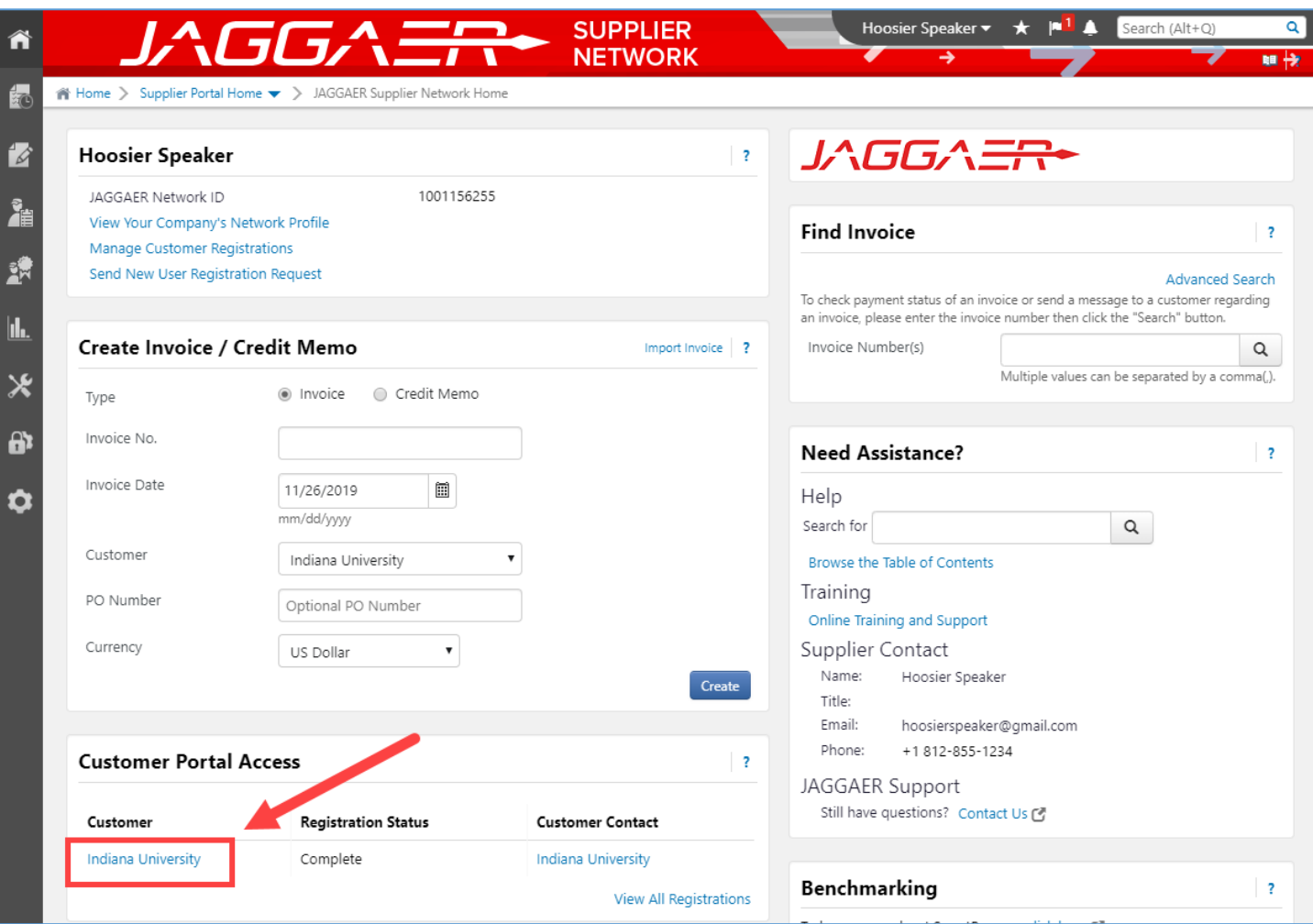

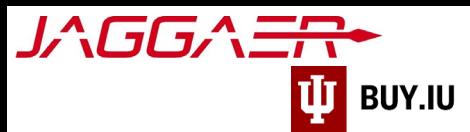

First, locate the order you wish to invoice. Navigate to **Search for Sales Orders**, located within the **Orders** module in the left-hand menu.

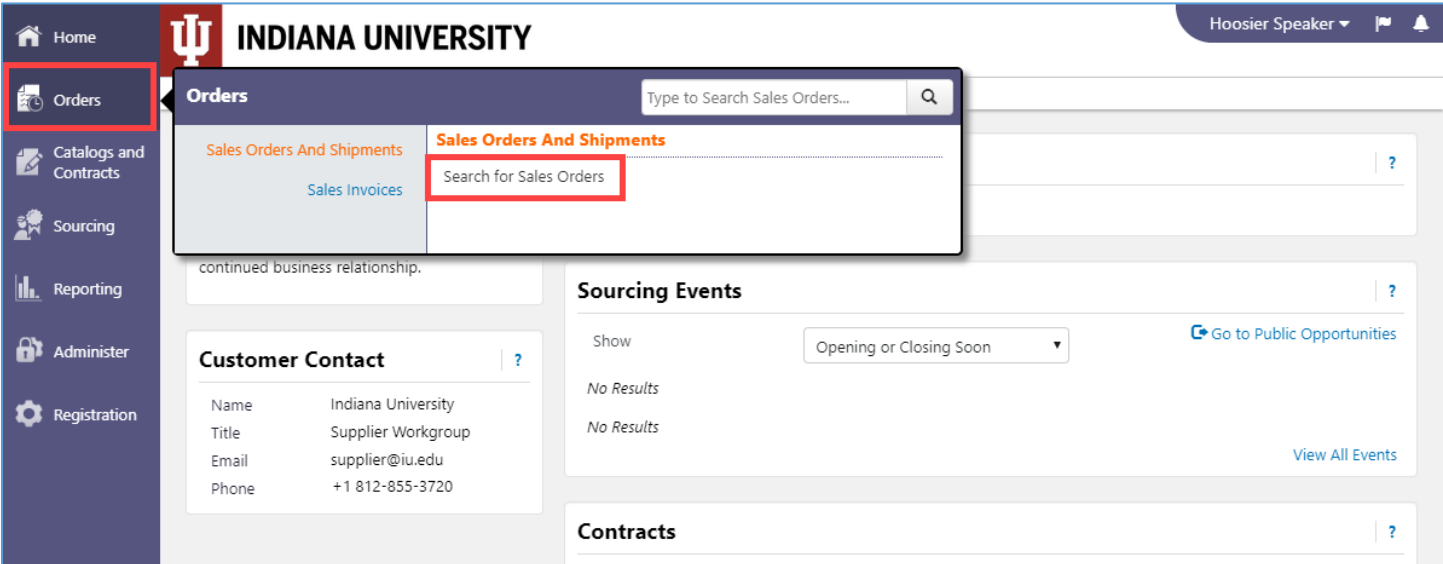

Jaggaer returns a list of POs you have received from IU. Use the **search field** at the top of the page to search for your PO number, or locate it in the list.

Click the **Sales Order Number** to view the PO details and start the invoicing process.

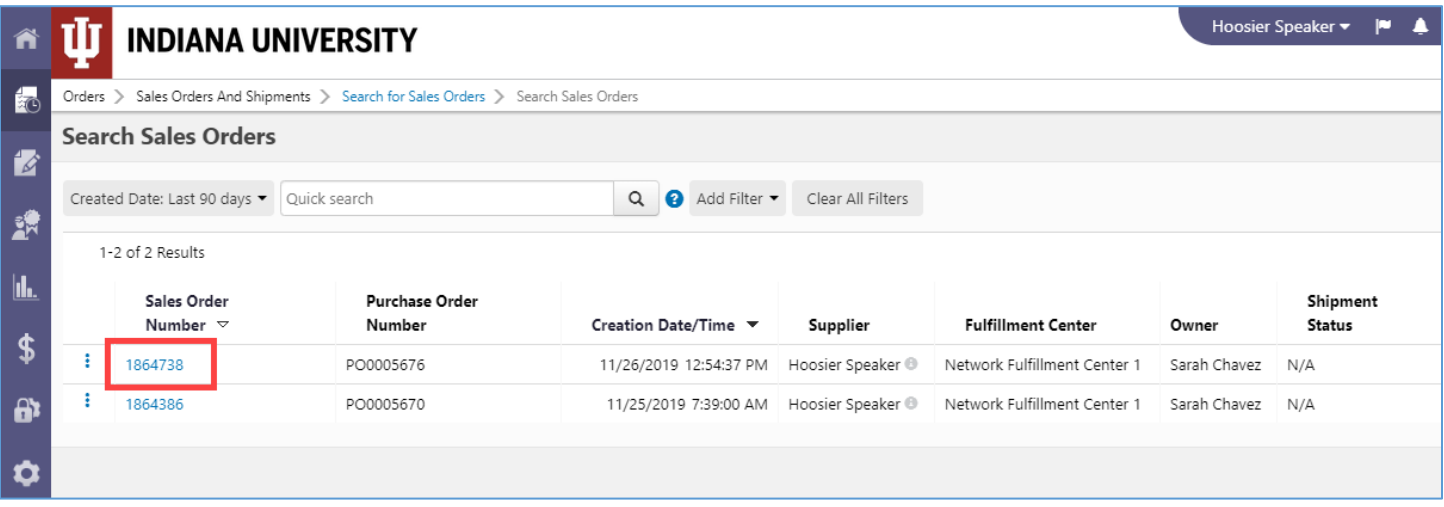

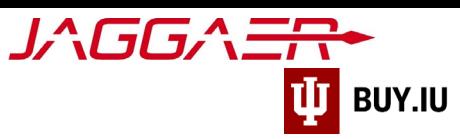

Select **Create Invoice** from the **Available Actions** drop-down menu then click **Go**.

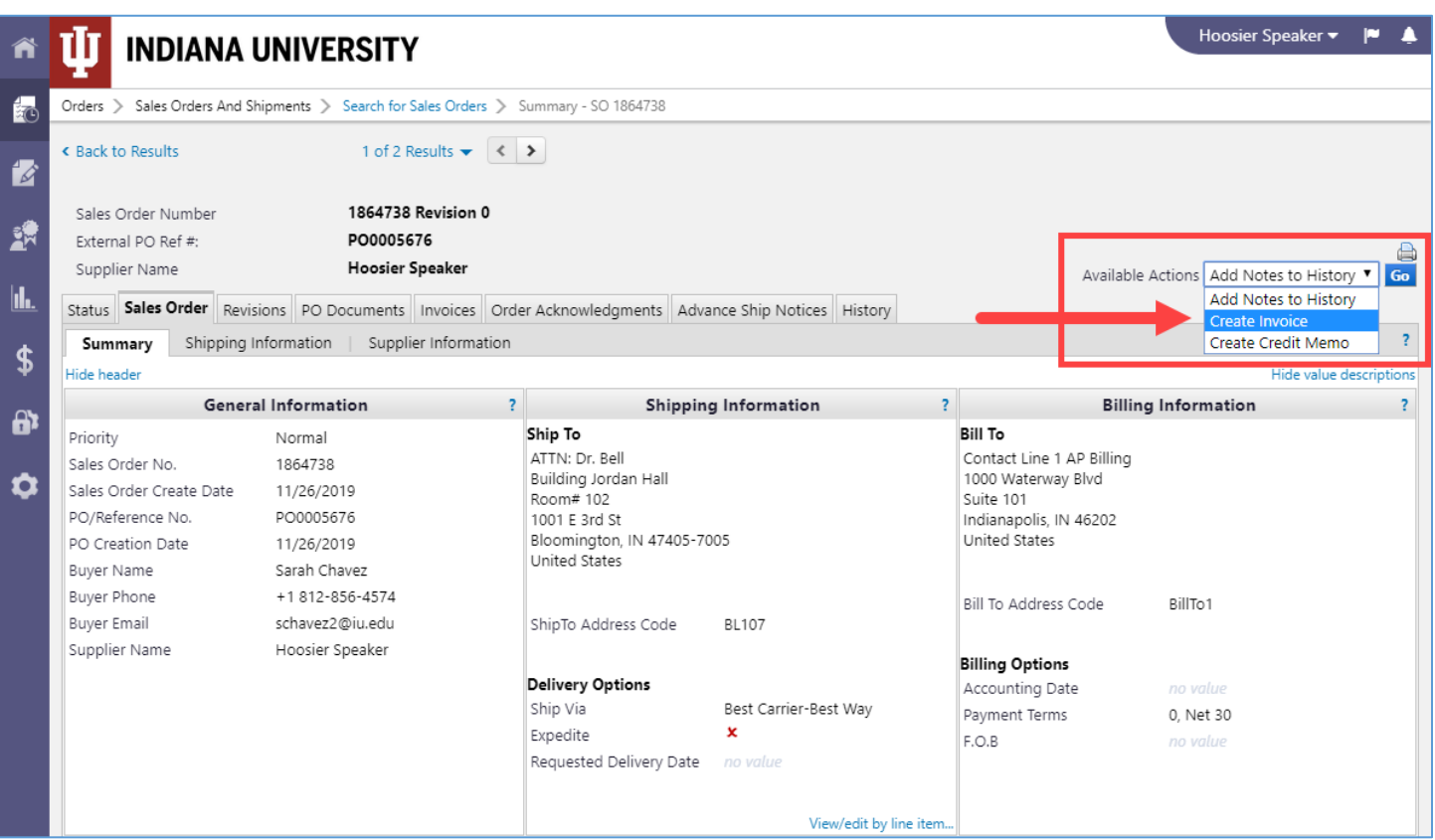

We strongly encourage you to add an attachment to your invoice. An attachment could consist of a scanned image of a prepared invoice, invoice itemization, or other documentation. This helps IU staff during their review process.

# *Do not upload documents which contain critical information such as social security numbers or passport information.*

Click **add attachment…** in the upper left-hand corner to upload an attachment.

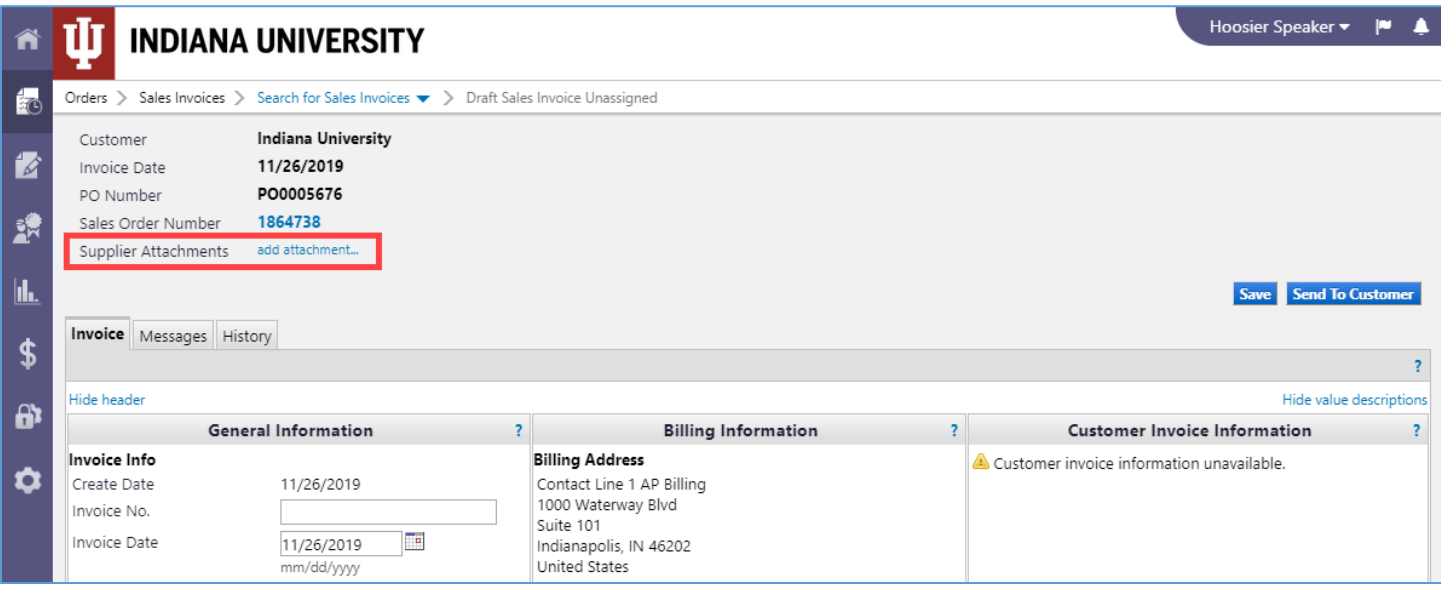

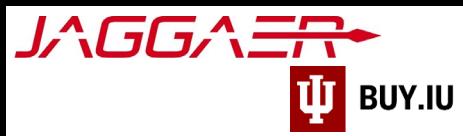

Enter a name for the attachment in the **File Name** field, then click **Choose File** to select the file on your computer and upload it. Click **Save** to save the attachment.

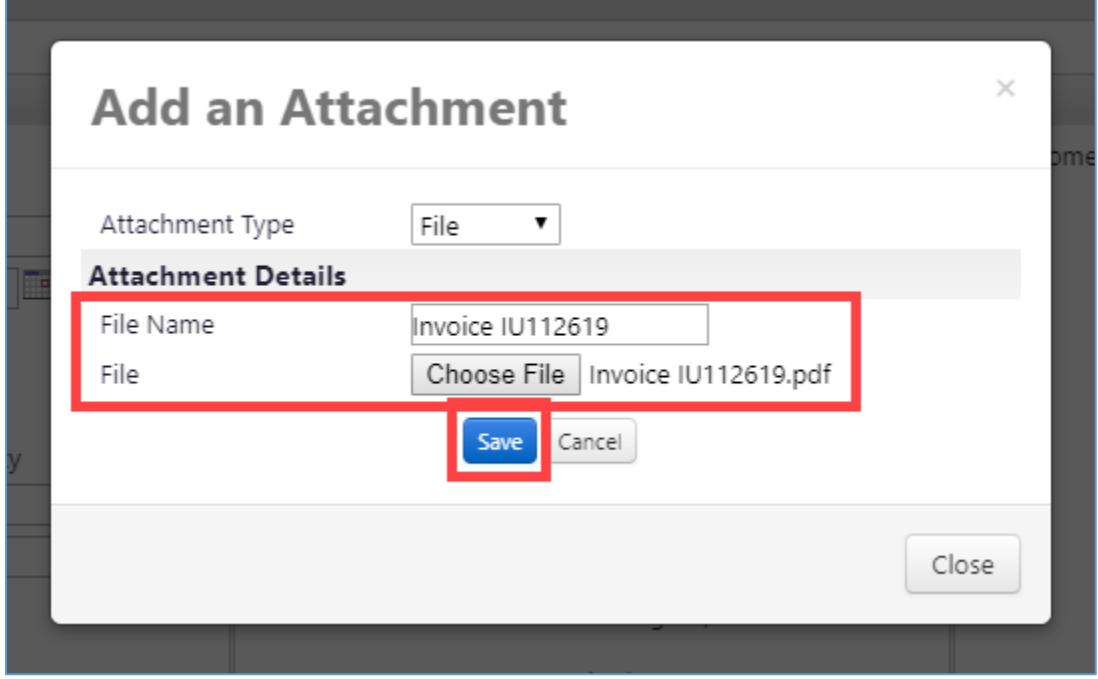

Enter your invoice number in the **Invoice No.** field and adjust the **Invoice Date**, if needed.

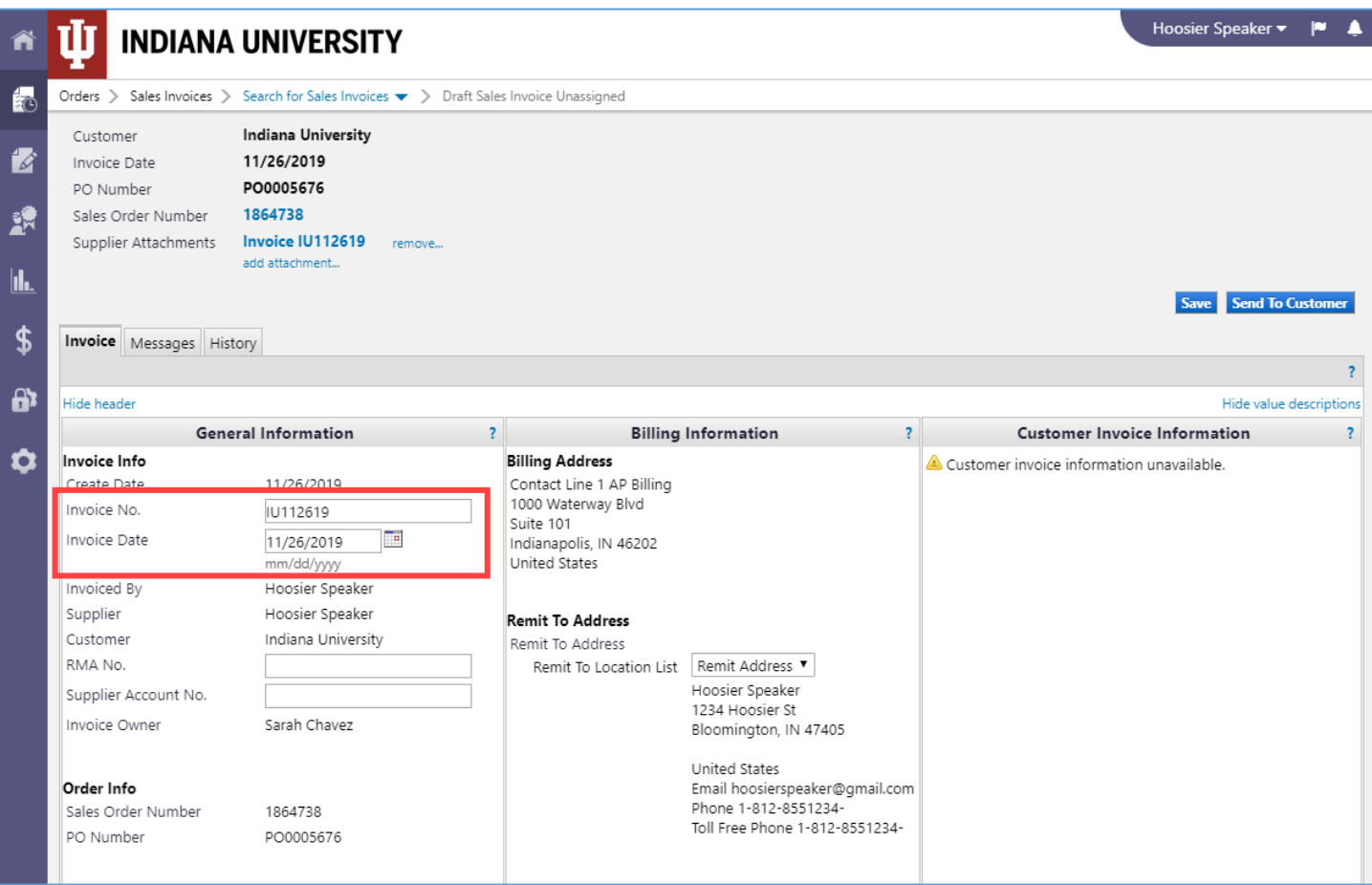

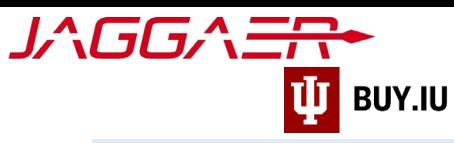

Click **Save** in the upper right-hand corner to save your progress.

If you are invoicing a subaward or grant account, enter the award, subaward, or grant number in the **Supplier Account No.** field.

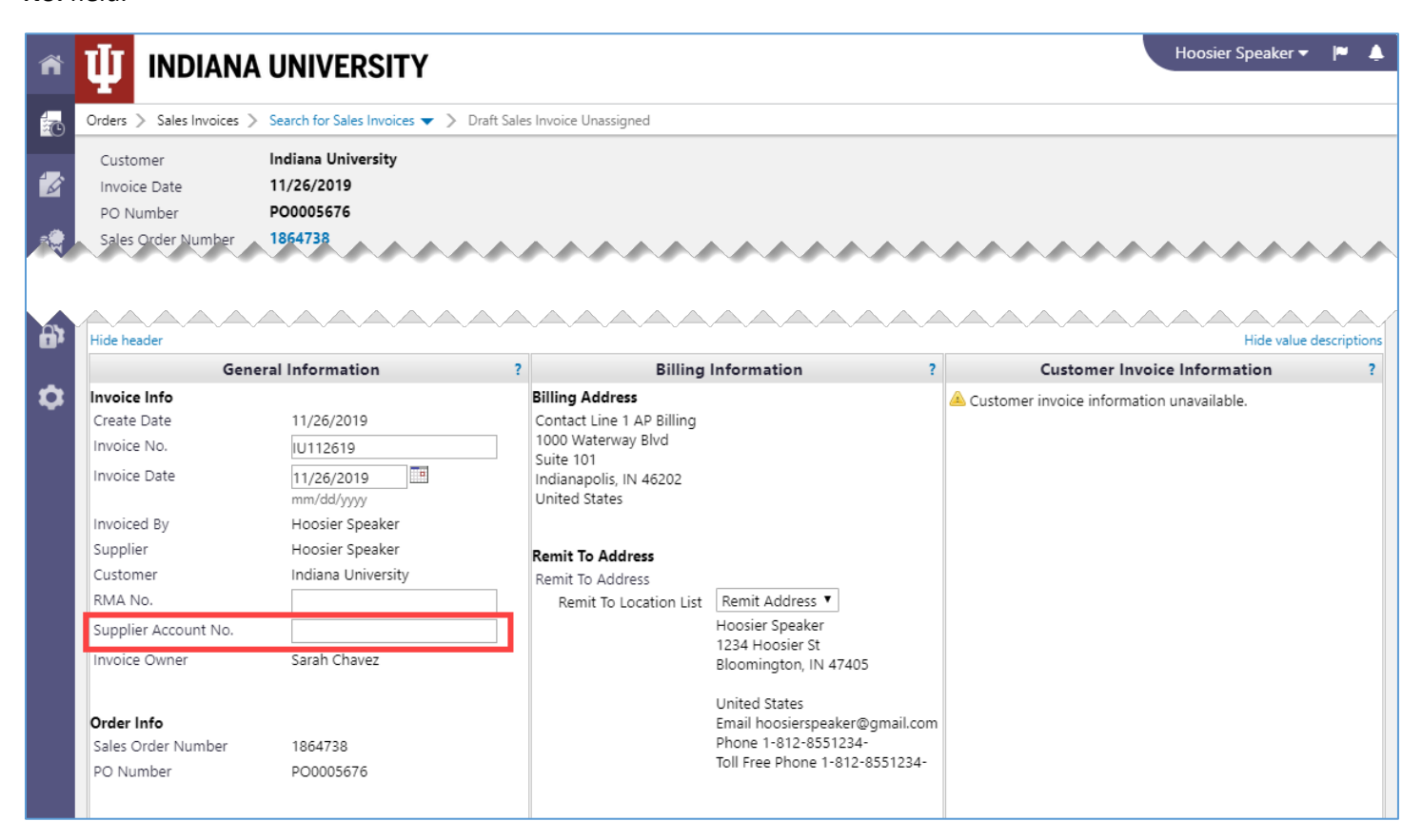

Changes made in the Billing Information section do not impact where payment is sent. Do not update this section.

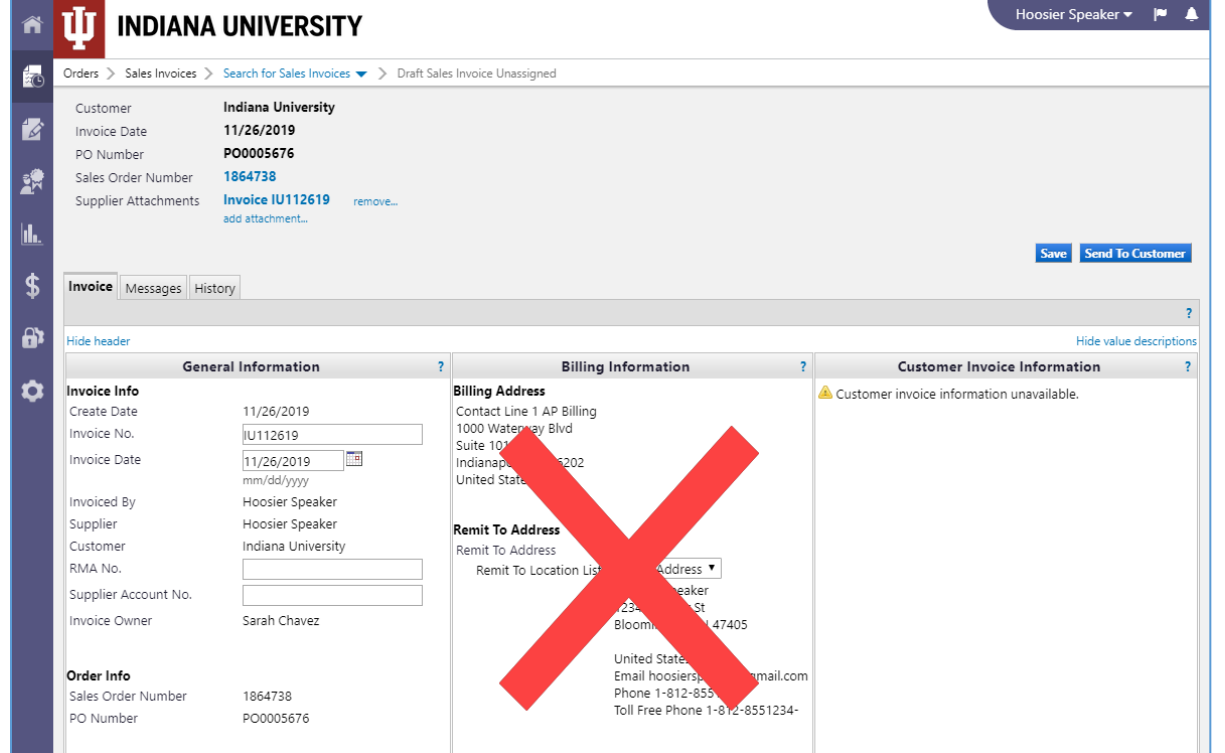

Submit an Invoice via the Supplier Portal **Page | 5** Last Updated: 3/25/2021

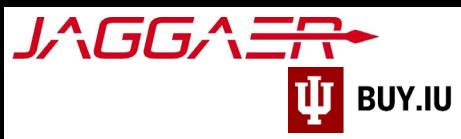

If a discount applies to the invoice, enter that information in the **Payment Terms** section. In the example below, a 5% discount will be applied to the invoice if it is paid within 10 days. Full payment is due within 30 days.

Alternatively, a flat discount may be added in the **Discount** field in the **Tax, Shipping & Handling** section. Enter any applicable taxes or shipping and handling fees in the appropriate fields. These fields are optional and may not apply to your invoice.

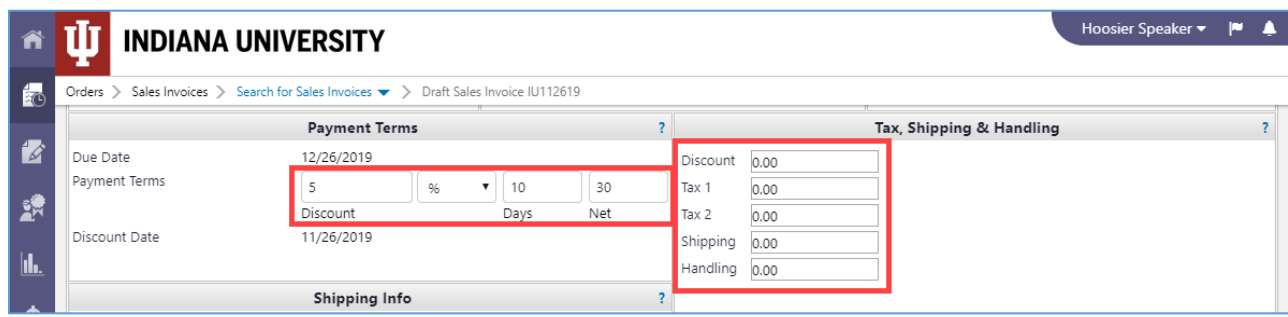

Finally, review the **Line Item Details** section. Here, enter what the goods or services to be billed.

### By default, all lines will be fully invoiced. If your invoice represents a partial shipment or partial bill, be sure to update the **Quantity** or **Unit Price** fields as appropriate.

In this example, we will invoice IU for 5 items on line one. The extended, or invoice, price adjusts based on the changes you make.

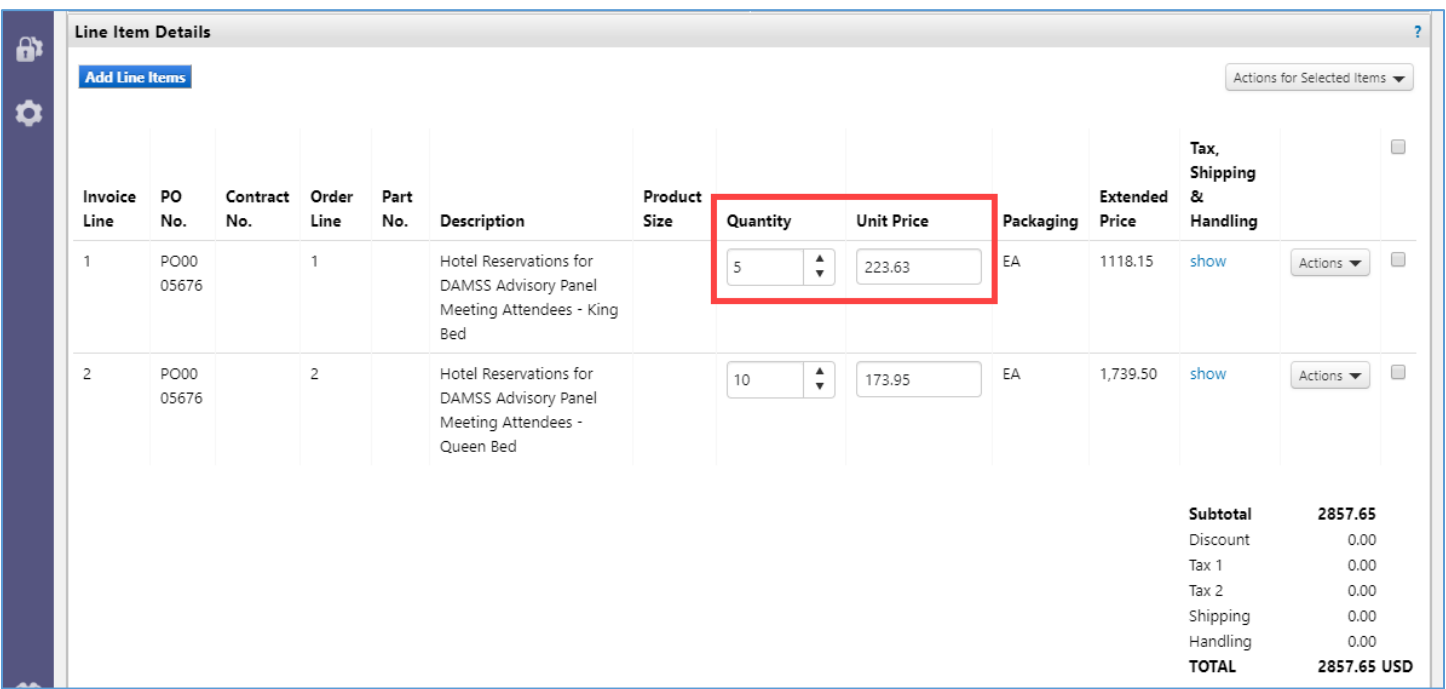

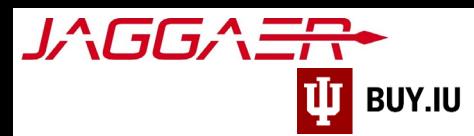

If you are submitting a partial invoice, remove the unused lines. Check the box next to the unused line and select **Remove Lines** from the **Actions for Selected Items** drop-down menu in the upper right-hand corner.

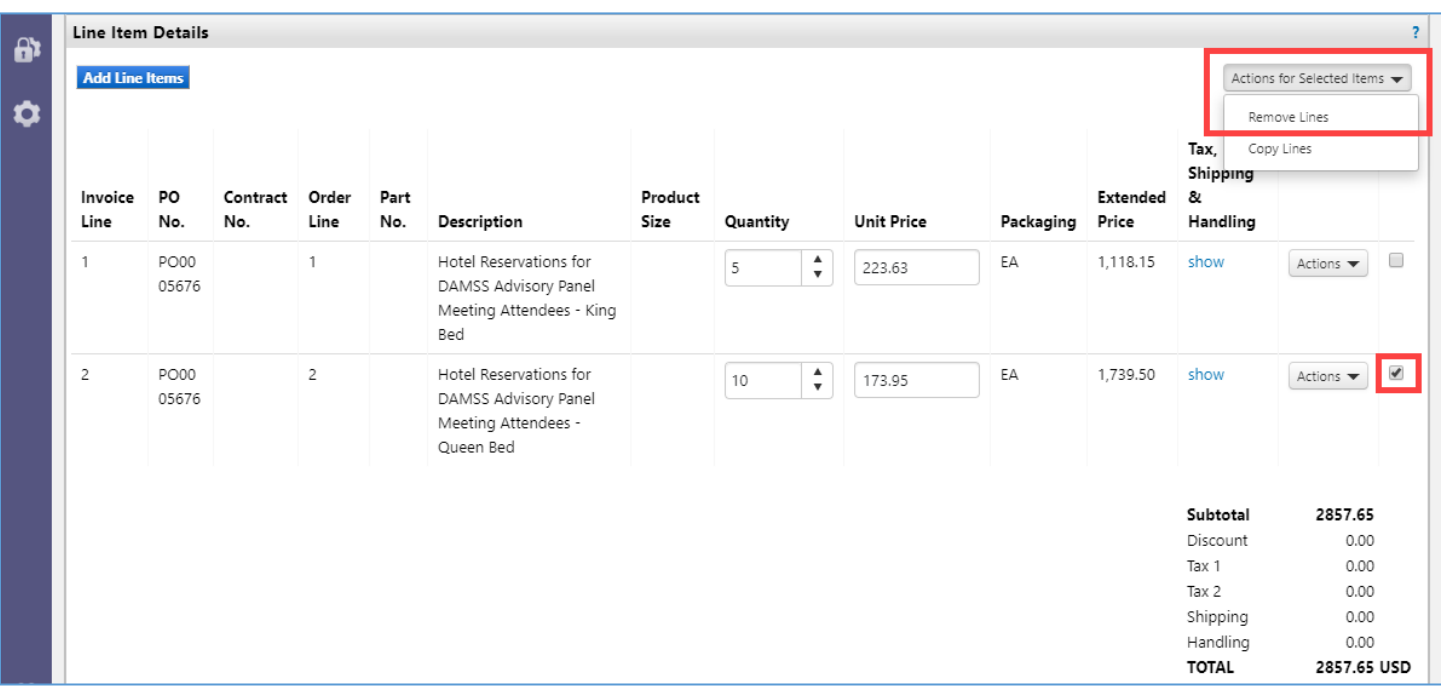

#### Jaggaer will prompt you to confirm your choice.

#### This action cannot be undone so be sure you've selected the correct lines!

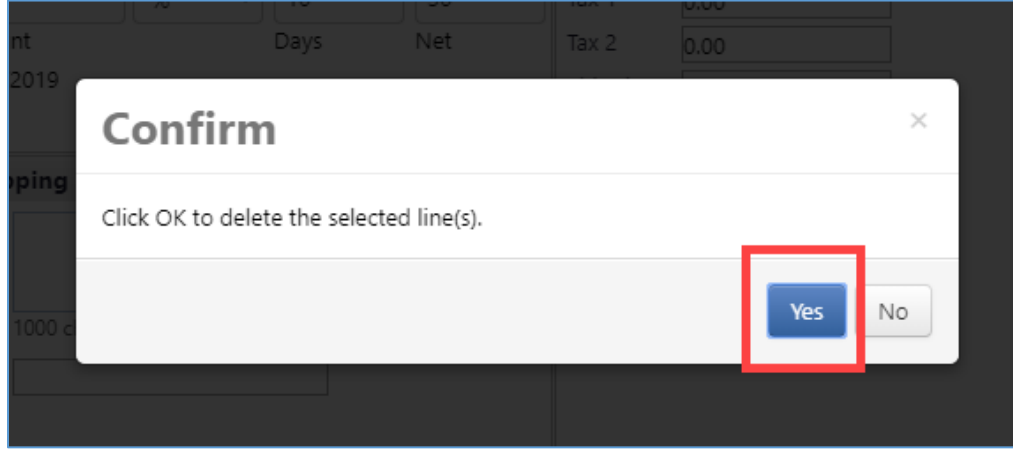

The line is removed and the invoice total is updated.

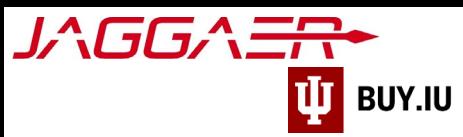

You may add additional lines to the invoice by clicking **Add Line Items** in the upper left-hand corner. This may be necessary if the PO provided does not contain the appropriate itemization, or if additional goods or services were added to the order after the fact.

**Do not** add PO lines for shipping, freight, or taxes. These amounts must be added in the Tax, Shipping & Handling section (see above).

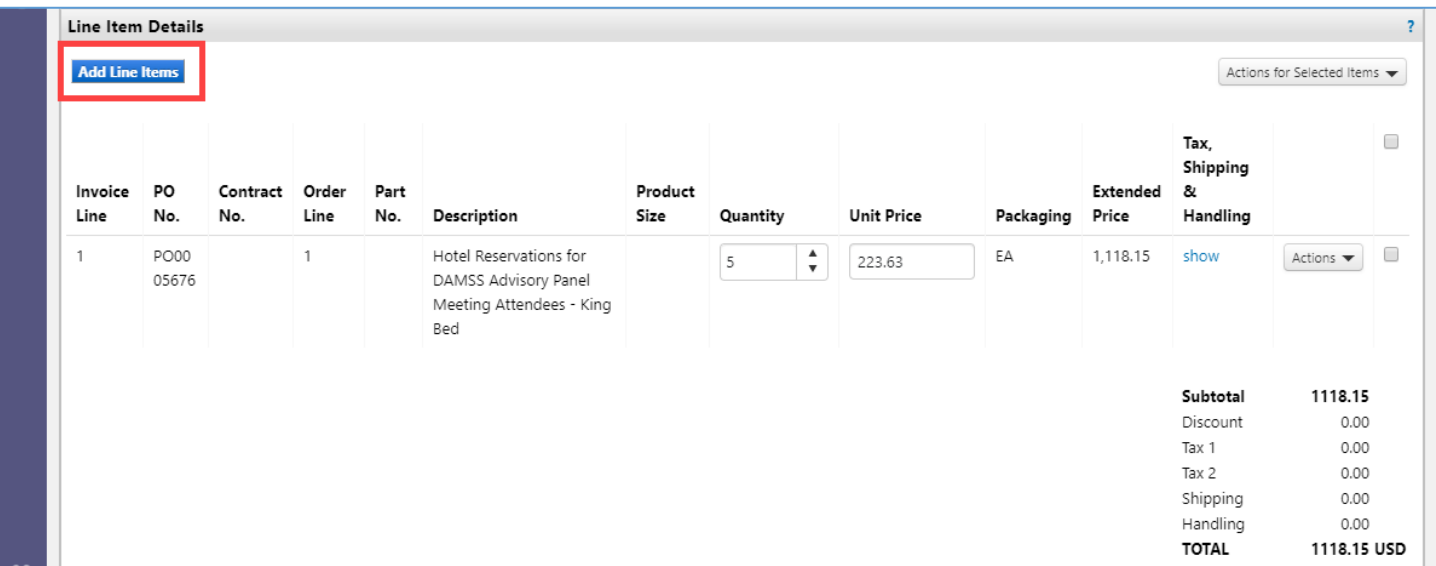

A new window opens which allows you to enter the order details. In the example below, we added a line for parking expenses. Itemize discounts, shipping, and taxes for each new line by **checking the box** next to **Enter Line Item Tax, Shipping, and Handling**.

Fields marked with a star are required. All other fields are optional.

Click **+Add Item** to save your work and add another line. Once all lines are added, click **Add Lines** to add the information to the invoice.

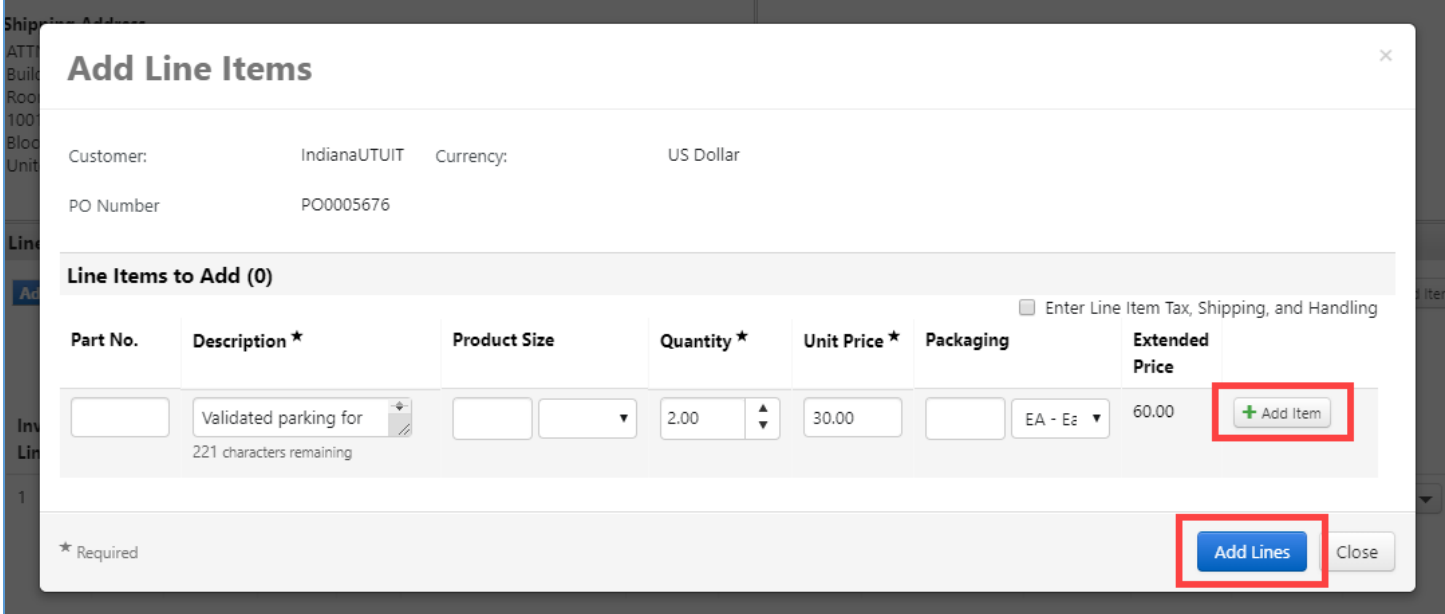

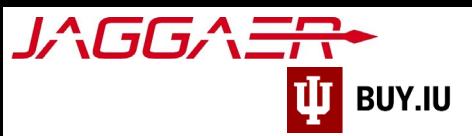

The invoice and its total are updated.

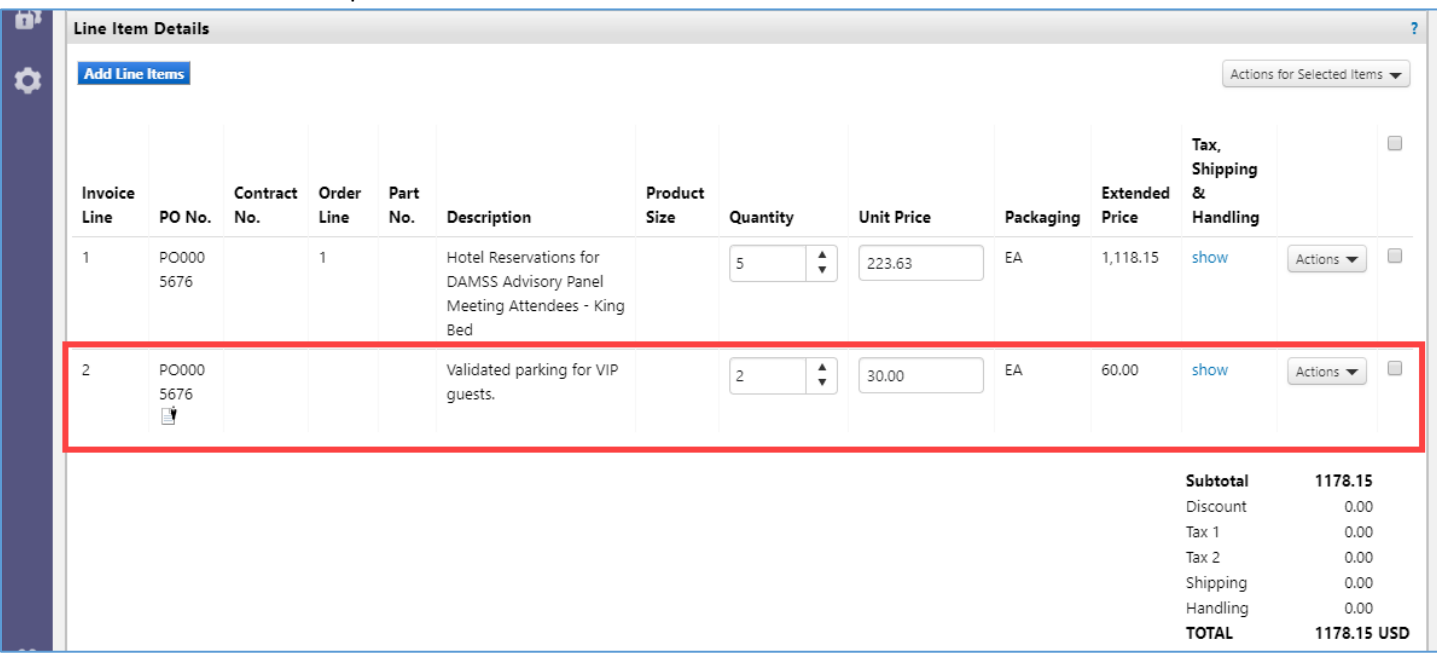

Review your invoice one final time, then click **Send to Customer**, available at the top and bottom of the page, to submit the invoice for review.

# *You are not able to edit an invoice once it is submitted. Be sure to double check your work!*

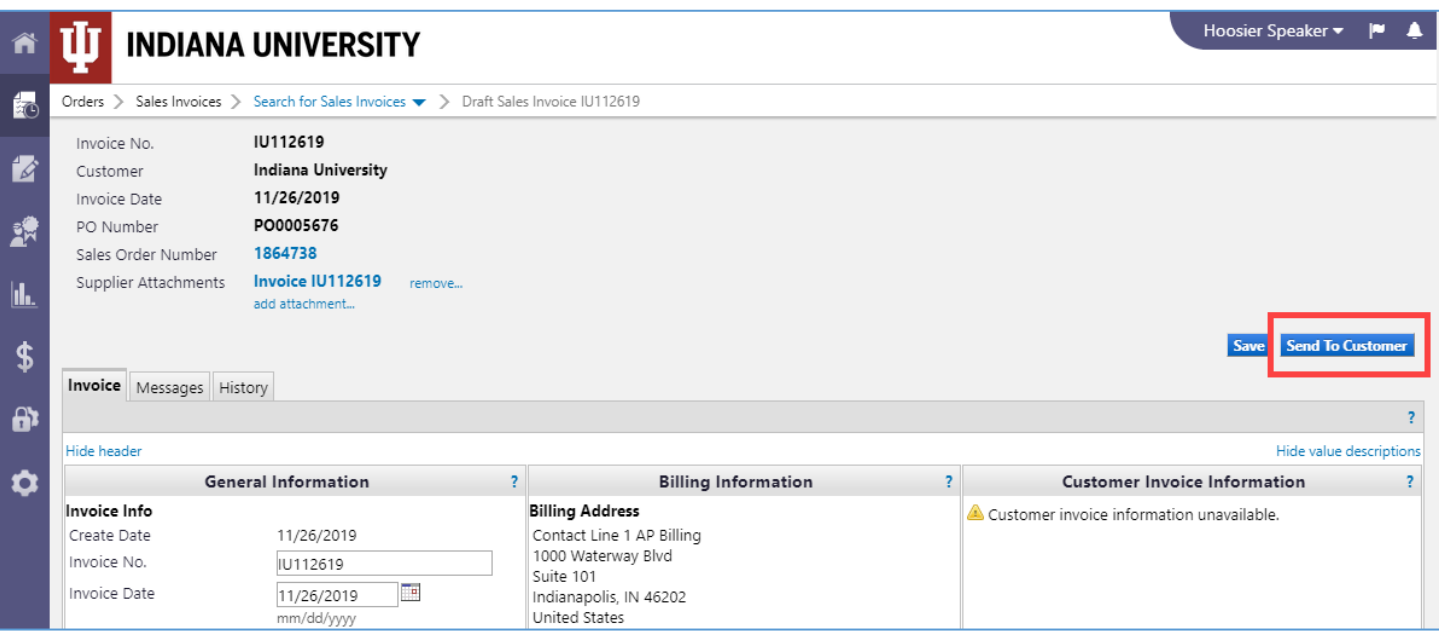

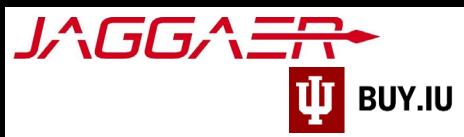

Jaggaer displays a confirmation screen upon submission and quick links to submit another invoice or credit memo.

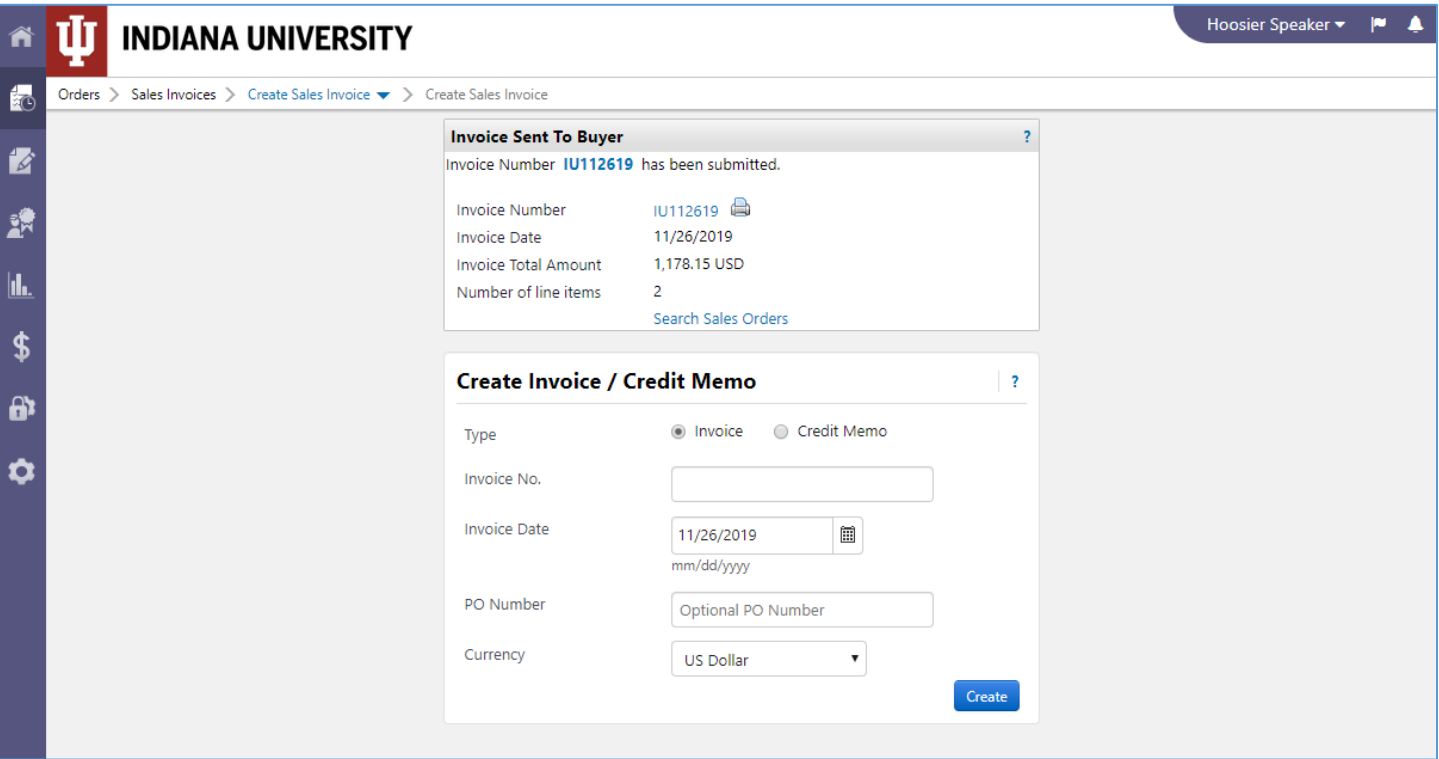